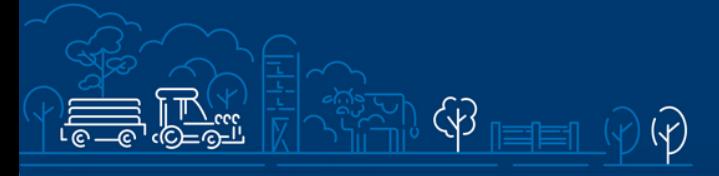

# "Perioodi 2021-2027 kalapüügi- ja vesiviljelustoodete turuarendustoetus (turu-uuringud)" e-PRIA juhend

 $\circledcirc$  \$\$\$

 $\overline{\mathcal{N}}$ 

(K

Taotlusi saab täita ja esitada alates 15.05.2024.

# Sisukord

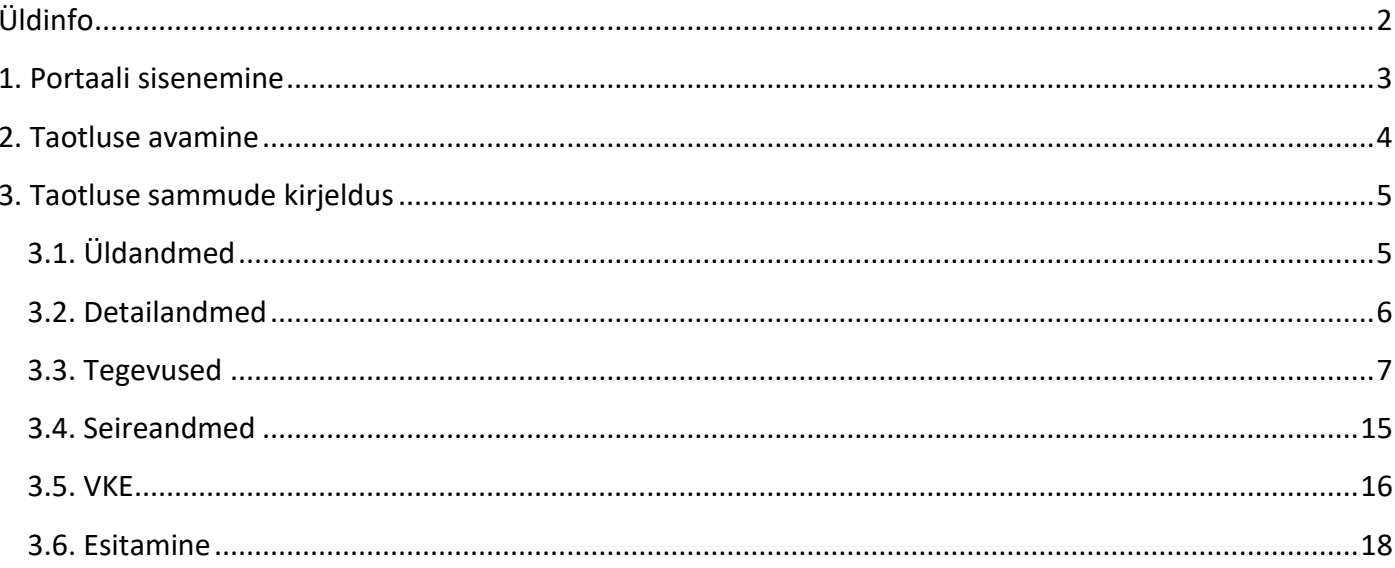

# <span id="page-1-0"></span>Üldinfo

Taotlus koosneb kuuest sammust, mis tuleb järjest läbida. Järgmisesse sammu ei ole võimalik enne edasi liikuda, kui kõik kohustuslikud andmed on eelnevas sammus sisestatud.

# **Taotlus tuleb esitada [e-PRIAs.](https://epria.pria.ee/login/)**

e-PRIA kasutusjuhend on leitav nupu "Vajad abi? Vajuta siia" alt ning on kättesaadav igal taotluse/dokumendi täitmise sammul.

Andmeväljade täitmisel on taotlejale abiks küsimärgi kujutisega ikoonile vajutamisel avanevad infotekstid.

# **PRIA infotelefonid ja e-posti aadressid:**

- investeeringutoetuste infotelefon 7377 678
- e-posti aadress [info@pria.ee](mailto:info@pria.ee)

PRIA infotelefonide teenindusaeg on esmaspäevast reedeni kell 9.00-16.00. Lühendatud tööpäevade või erandolukordade korral on vastav teavitus PRIA kodulehel. e-PRIA teenused on kasutatavad ööpäevaringselt.

# **Ekraanipildi jagamine:**

Kui vajate e-PRIA teenuse kasutamisel PRIA teenistuja abi, siis on võimalik oma ekraanipilti e-PRIA kuvast jagada PRIA teenistujaga. Ekraanipildi jagamine tuleb PRIA teenistujaga enne telefoni teel kokku leppida.

Ekraanipildi jagamiseks tuleb taotlusel vajutada nuppu "Vajad abi? Vajuta siia" ning siis "Jaga PRIA töötajaga enda ekraanipilti"**.** Pärast nupule vajutamist genereeritakse samasse aknasse unikaalne kood, mis tuleb öelda teenistujale, kellega ekraanipilti jagada soovite. Ühenduse loomisel kuvatakse teade teenistuja nimega, kellega on ekraanipilt jagatud.

Sessiooni saab igal ajahetkel katkestada. PRIA teenistuja näeb pilti vaid sellest e-PRIAs olevast ekraanivaatest, millel tegutsed. PRIA teenistuja ei saa kliendi eest ühtegi valikut teenuses ära teha.

Toetuse kohta tekkivatele sisulistele küsimustele leiad vastuse ka PRIA [kodulehelt.](https://pria.ee/toetused/kalapuugi-ja-vesiviljelustoodete-turuarendustoetus-turu-uuringud)

# <span id="page-2-0"></span>1. Portaali sisenemine

Toetustaotluse esitamine toimub e-PRIAs. e-PRIA portaali sisenemiseks on vaja ID-kaarti (ja selle PIN koode) või Mobiil-IDd. Siseneda on võimalik ka kasutades TARA (turvaline autentimine asutuste e-teenustesse) teenust, kus lisavõimalusena saab sisse logida kasutades pangalinki või Smart-IDd.

Kõigepealt tuleb siseneda [e-PRIAsse](https://www.pria.ee/) ning valida autentimise võimalus.

Kasutaja autentimiseks on kolm võimalust:

- Siseneda ID-kaardiga
- Siseneda Mobiil-IDga
- Siseneda läbi TARA-teenuse

#### **Pilt 1. e-PRIA vaade**

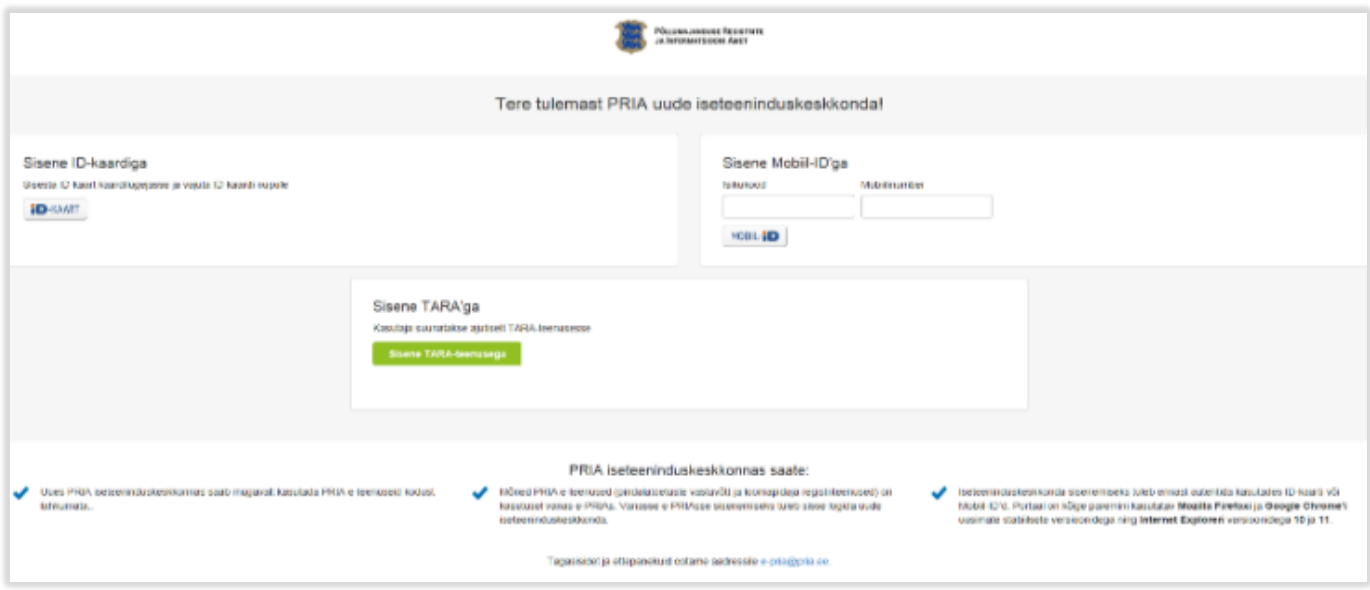

# <span id="page-3-0"></span>2. Taotluse avamine

e-PRIA keskkonda sisenemisel valige menüüst "Taotlemine" (vt Pilt 2) ja seejärel "Esita toetustaotlus" (vt Pilt 3), mille järel avaneb meetmete valik (vt Pilt 4).

Avanevast rippmenüüst valige "Perioodi 2021–2027 kalapüügi- ja vesiviljelustoodete turuarendustoetus (turu-uuringud)" (vt Pilt 5) ja jätkamiseks vajutage nuppu "Alusta esitamist".

## **Pilt 2. Menüüpunkt "Taotlemine"**

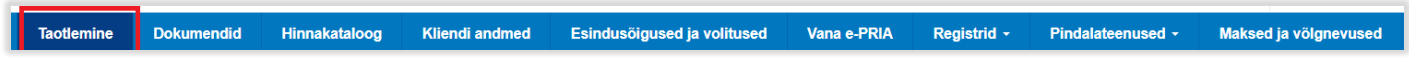

## **Pilt 3. Nupp "Esita toetustaotlus"**

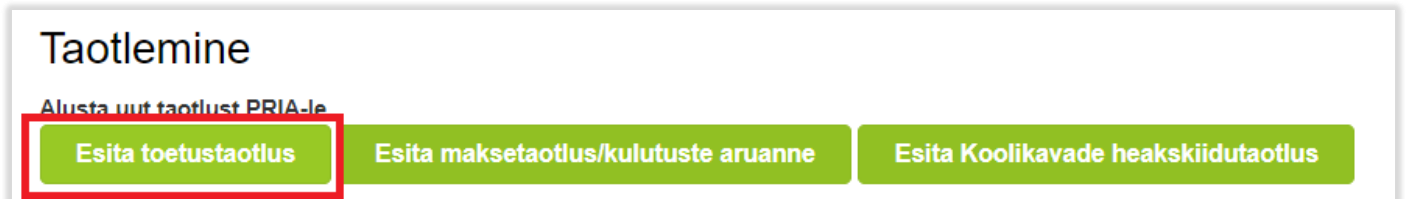

#### **Pilt 4. Vali meede**

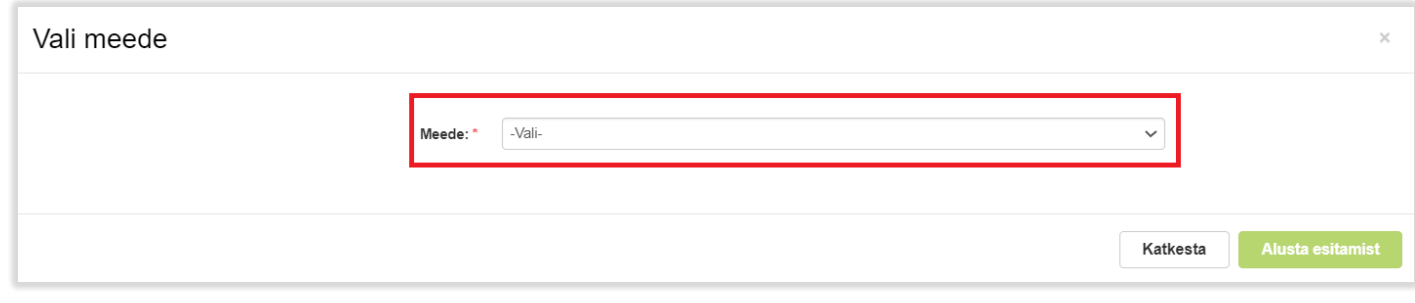

#### **Pilt 5. Nupp "Alusta esitamist"**

Vali meede Meede: \* Kalapüügi- ja vesiviljelustoodete turuarendustoetus (turu-uuringud)  $\checkmark$ Taotlusvoor: 22.04.2024 - 31.12.2029 Taotlusperiood: 22.04.2024 - 31.12.2024 Katkesta **Alusta esitamist** 

# <span id="page-4-0"></span>3. Taotluse sammude kirjeldus

Taotluse esitamine koosneb kuuest sammust (vt Pilt 6): üldandmed, detailandmed, tegevused, seireandmed, VKE ja esitamine.

Igas sammus saab soovi korral taotluse kustutada, vajutades nuppu "Kustuta taotlus".

**Pilt 6. Toetustaotluse sisestamine ja esitamine**

# Toetustaotluse sisestamine ja esitamine

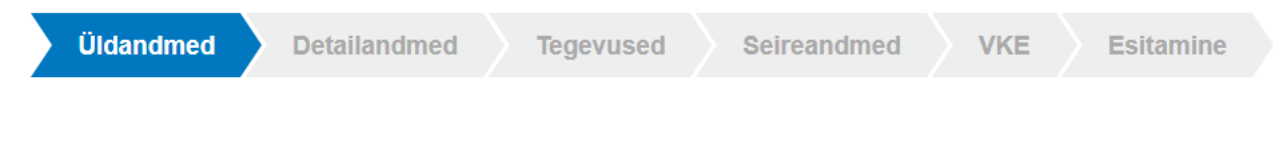

# <span id="page-4-1"></span>3.1. Üldandmed

Üldandmete samm koosneb kahest plokist (vt Pilt 7):

- **Taotleja andmed**. Süsteem kuvab ekraanile PRIAle esitatud isiku- ja kontaktandmed taotluse menetluses vajalike toimingute ja infovahetuse läbiviimiseks. Isiku- ja kontaktandmeid saab uuendada e-PRIAs "Kliendi andmed" sakis.
- **Volitatud esindaja andmed taotluse menetlemisel**. Süsteem kuvab ekraanile taotleja esindaja isikuja kontaktandmed, kellega PRIA võtab esmajärjekorras ühendust juhul, kui esitatud taotluse osas tekib küsimusi või on vaja edastada infot. Kui taotlejal on mitu esindajat ja esitatava taotluse osas soovitakse anda PRIAle kontaktisikuks mõni teine esindusõigust omav isik, siis saab seda teha vajutades nupule "Vaheta esindaja". Seadusjärgsed õigused on automaatselt päritud Äriregistrist. Vajadusel saab ka volitusi anda siinsamas keskkonnas valides ülemiselt menüüribalt "Esindusõigused ja volitused".

Järgmisesse sammu liikumiseks vajutage nuppu "Edasi".

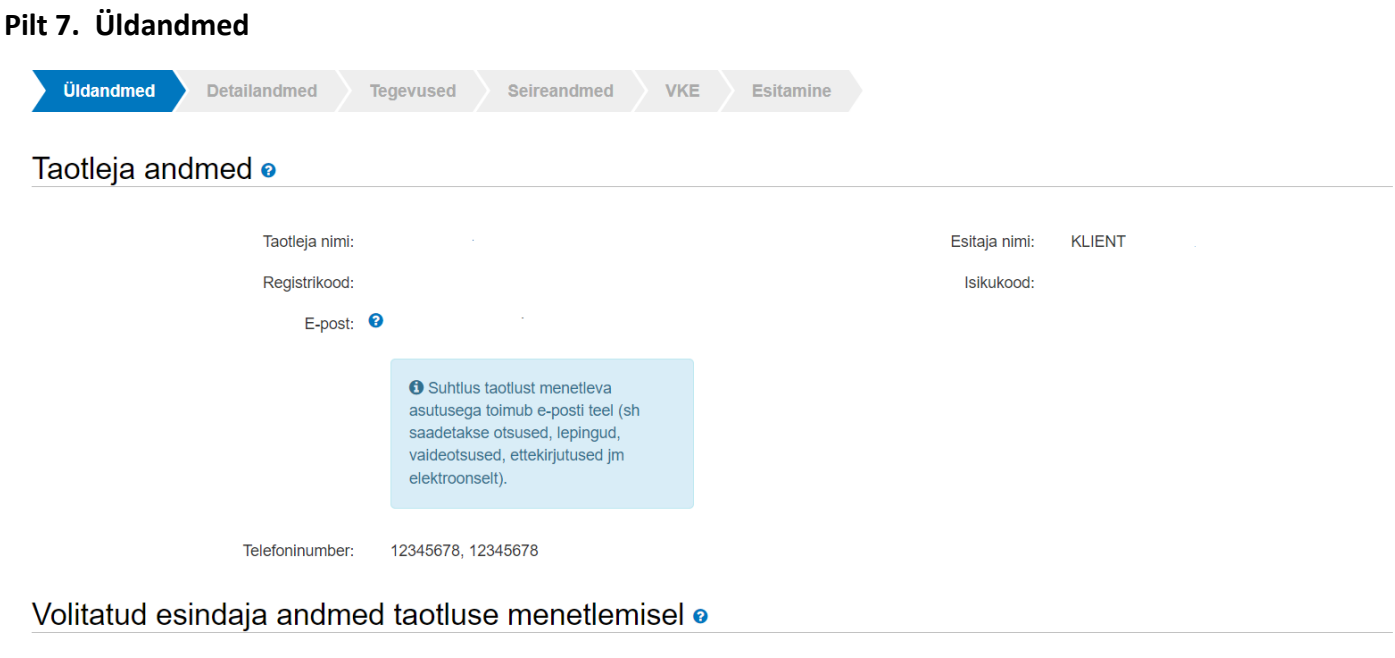

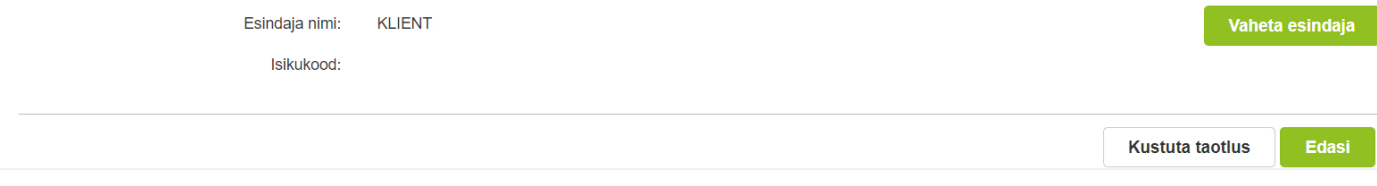

# <span id="page-5-0"></span>3.2. Detailandmed

Detailandmete sammus kuvatakse automaatselt taotleja käibemaksukohustuslaseks olemine/mitteolemine (vt Pilt 8).

Kui taotleja ei ole käibemaksukohuslane, tuleb valida kas soovite taotleda toetust ka käibemaksu osale (vt Pilt 9). Antud meetmes on käibemaks toetatav.

## **Pilt 8. Taotleja detailandmed**

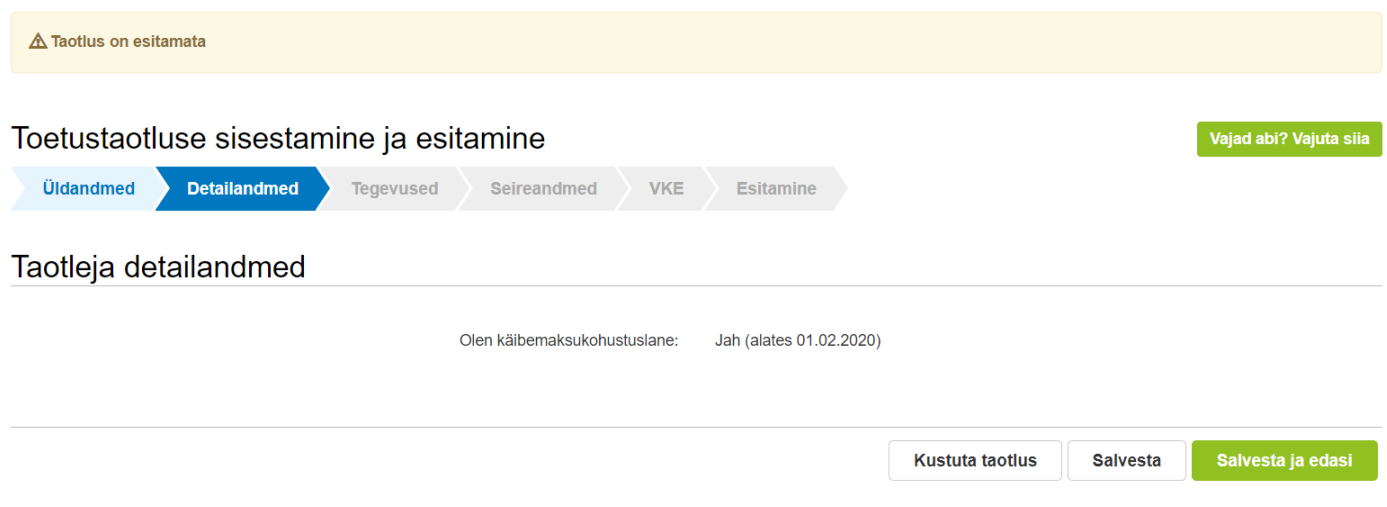

#### **Pilt 9. Toetus käibemaksule**

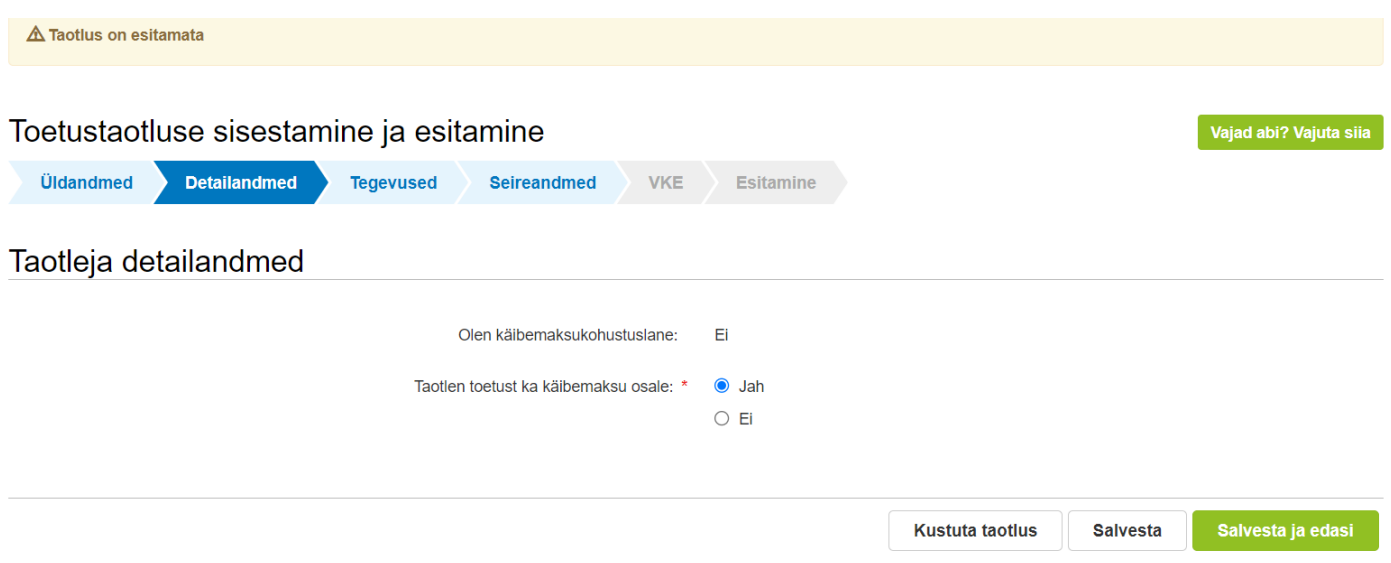

Detailandmete sammust edasi liikumiseks vajutage nuppu "Salvesta ja edasi".

# <span id="page-6-0"></span>3.3. Tegevused

**Taotlemisel kehtib põhimõte, et iga erineva turu-uuringu kohta tuleb esitada eraldi taotlus. Kui taotleja soovib viia läbi mitut erinevat turu-uuringut, tuleb esitada mitu taotlust.**

Tegevuste samm koosneb kahest plokist: tegevuste ja objektide andmed ning kokkuvõte. Tegevus tuleb lisada nupust "Lisa uus tegevus" (vt Pilt 10). Kokkuvõtte plokki tekivad andmed automaatselt pärast seda, kui tegevus on sisestatud.

Pärast nupu vajutamist avaneb tegevuse sisestamise aken (vt Pilt 11).

#### **Pilt 10. Tegevuste sisestamine**

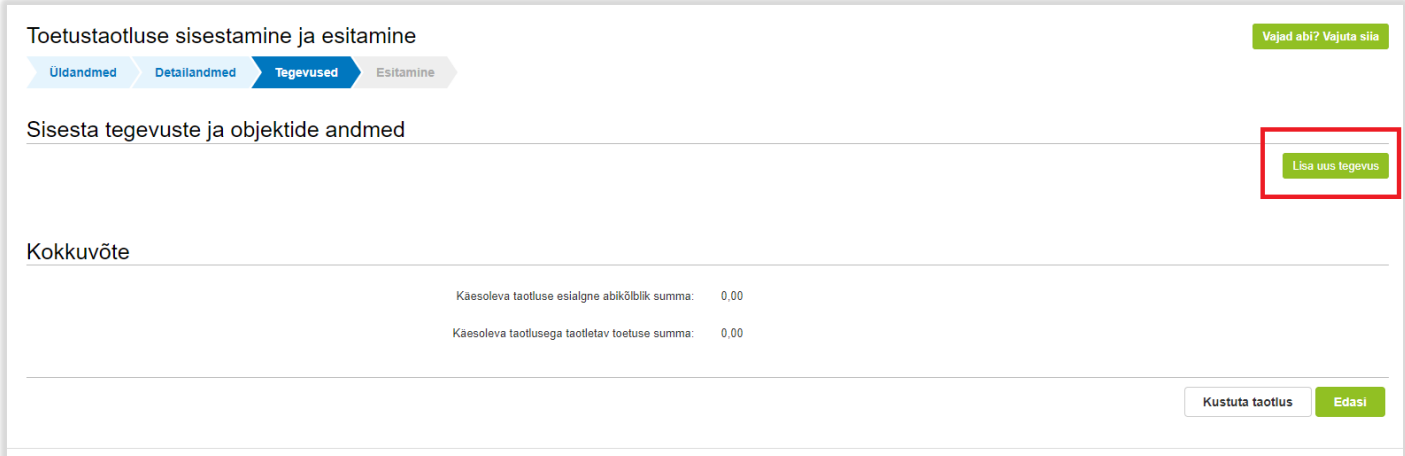

#### **Pilt 11. Sisesta tegevuse andmed**

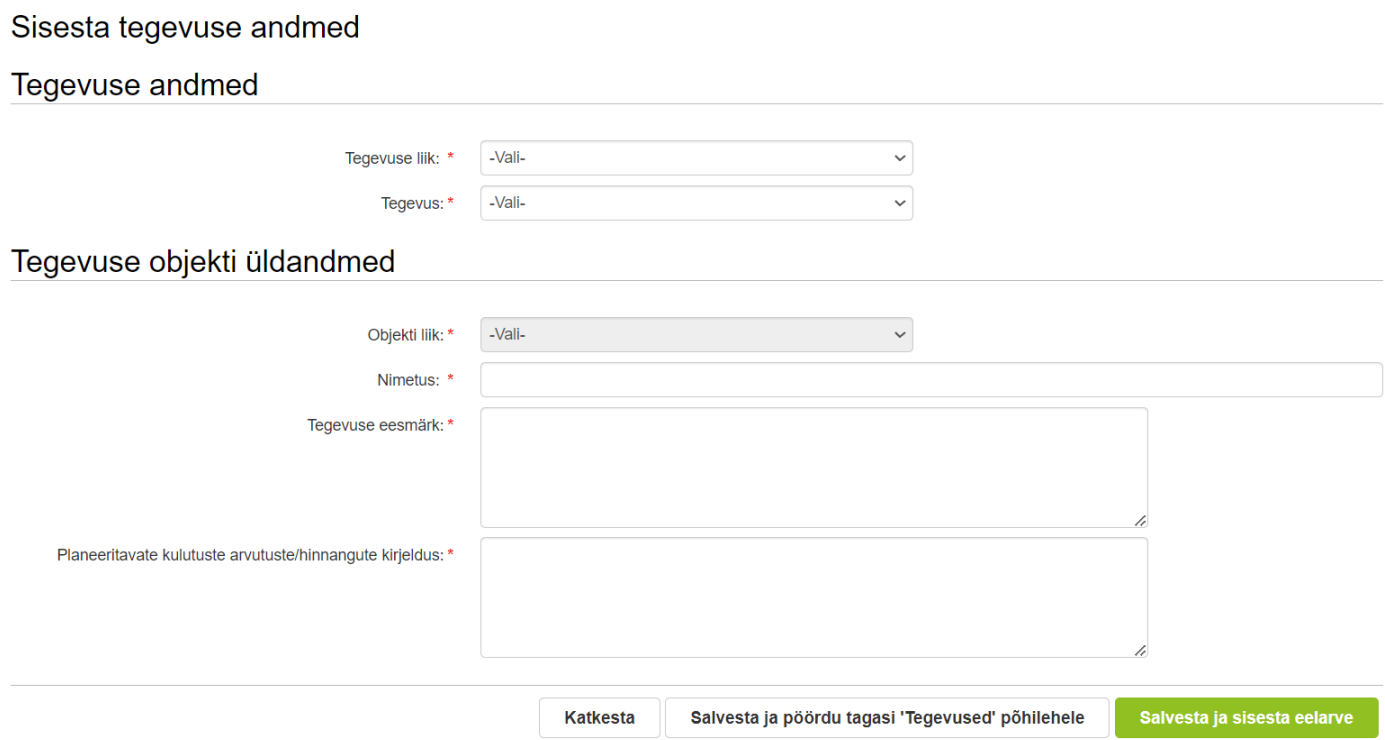

Aken "Sisesta tegevuse andmed" koosneb kahest plokist. Kõigepealt sisestage tegevuse andmed:

- **Tegevuse liik.** Rippmenüüst valige "Põhitegevus" (vt Pilt 11).
- **Tegevus.** Rippmenüüst valige "Turu-uuring"
- Tegevuse objekti üldandmetes tuleb valida objekti liik. Rippmenüüst valige "Turu-uuring".

Tegevuse objekti üldandmete plokis lisage tegevuse täpne nimi, eesmärk ja kirjeldus.

Seejärel avaneb tegevuse andmete plokk. Täitke kohustuslikud väljad ja lisage nõutud failid. Kui tegevuse elluviimiseks on läbi viidud ostumenetlus või hange riigihangete registris, siis tuleb lisada hanke number (vt Pilt 12).

## **Pilt 12. "Turu-uuring" nõutud info**

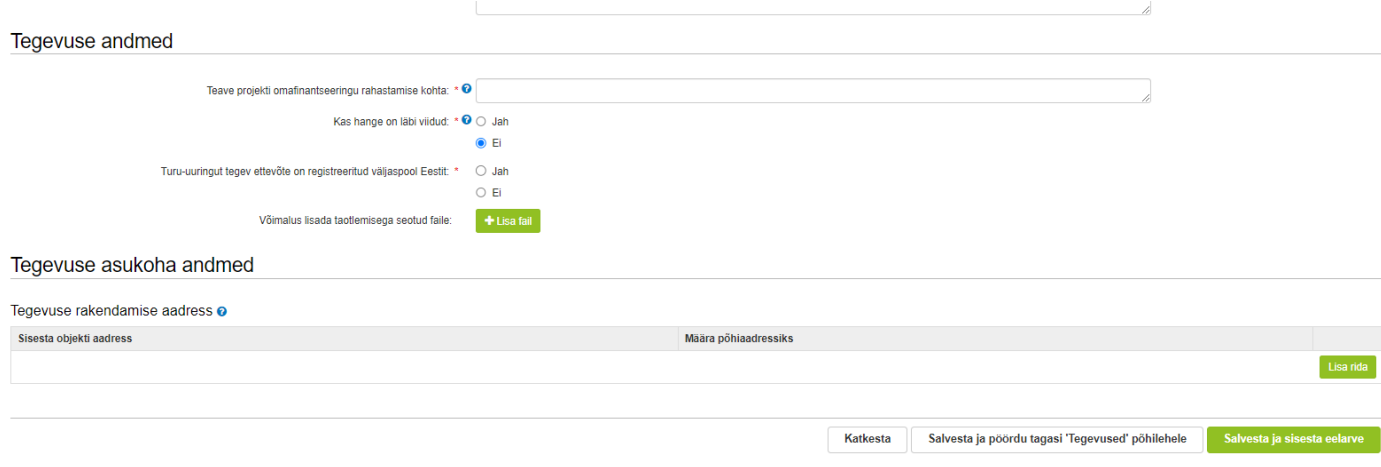

Lõpetuseks sisestage tegevuse asukoha andmed (vt Pilt 13). Tegevuse rakendamise asukohaks on vaja sisestada ettevõtte juriidiline aadress.

#### **Pilt 13. Sisesta tegevuse asukoha andmed**

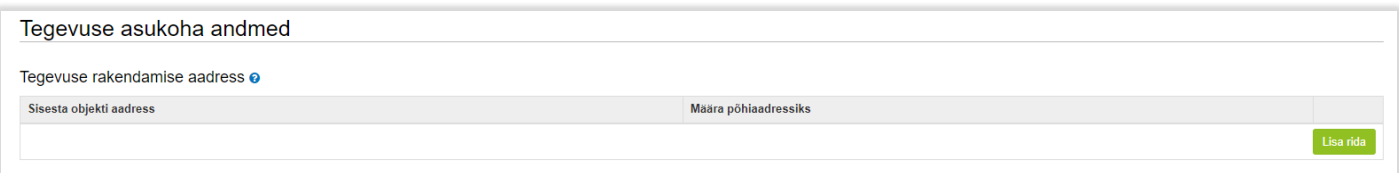

Kui tegevuse kohta on andmed sisestatud, siis vajutage nuppu "Salvesta ja sisesta eelarve". Avaneb eelarve sisestamise kuva (vt Pilt 14).

# **Pilt 14. Eelarve sisestamine**

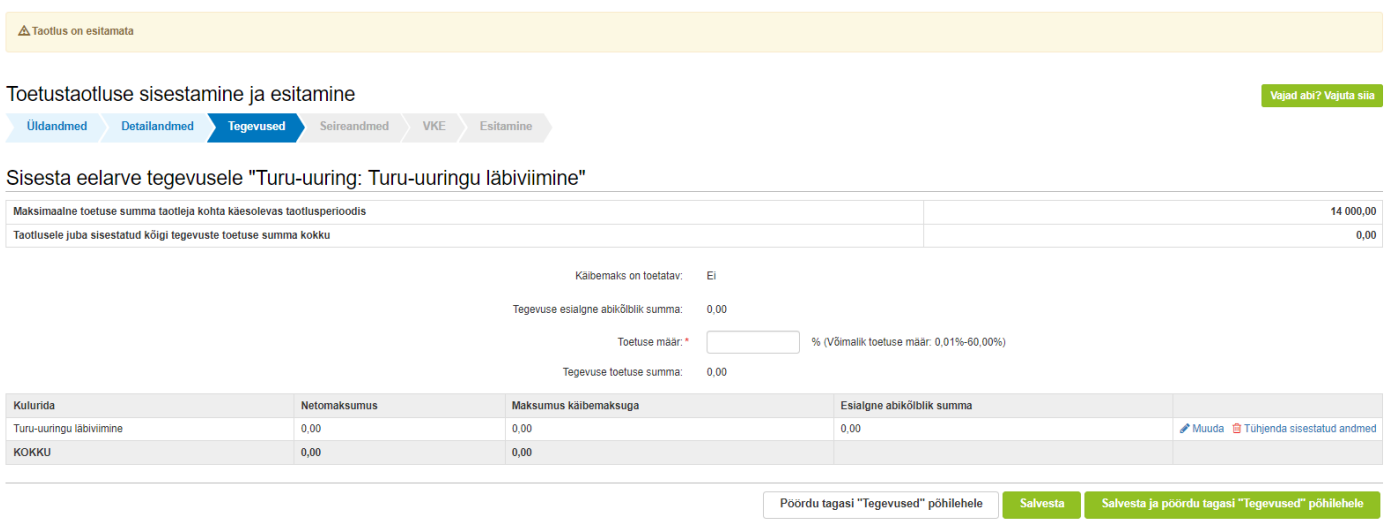

Toetuse maksimaalne määr on 50% toetatava tegevuse abikõlblikest kuludest, kui toetuse taotleja on FIE või ettevõte ning 60% kui taotlejaks on MTÜ, tootjaorganisatsioon või tootjaorganisatsioonide liit.

Pärast toetuse määra sisestamist tuleb lisada tegevuse kulurea andmed vajutades nupule "Muuda" (vt Pilt 15).

#### **Pilt 15. Tegevuse kulurea andmed**

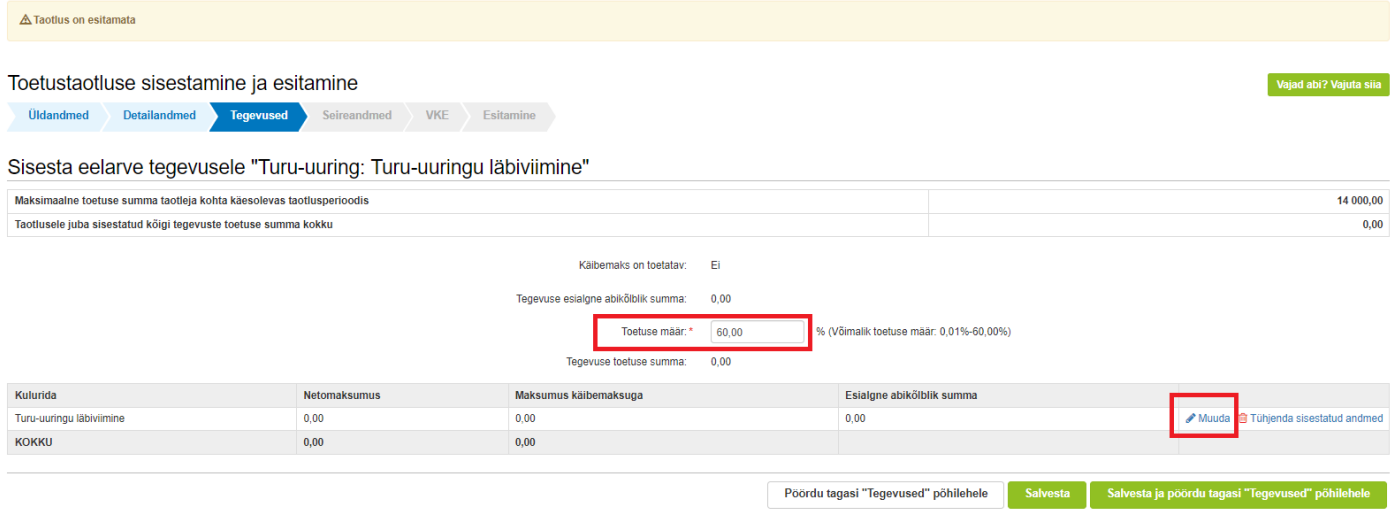

Avaneb aken, kuhu tuleb märkida ühik, ühikute arv, netomaksumus ning käibemaksu määr (vt Pilt 16).

#### **Pilt 16. Kulurea andmete sisestamine**

Tegevuse Turu-uuring: Turu-uuringu läbiviimine kulurea andmed

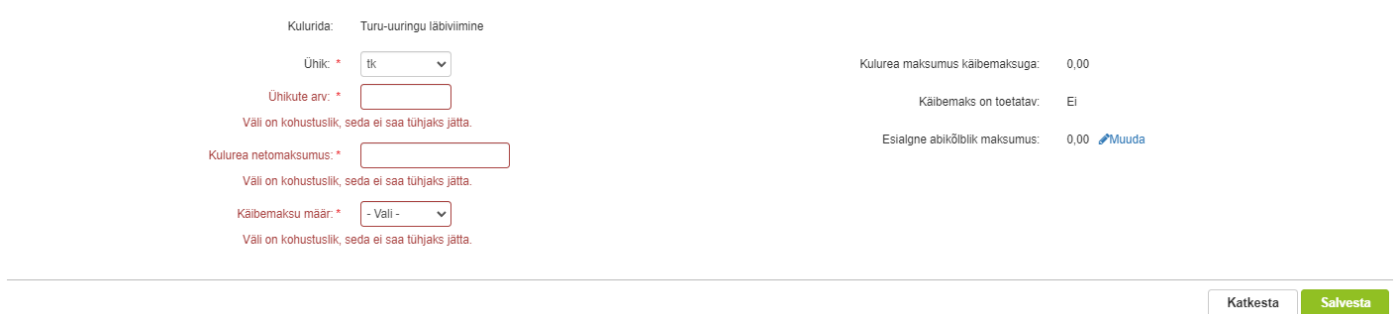

Pärast kõikide kulutuste sisestamist kuvatakse automaatselt tegevuse toetuse määr, abikõlblik summa ja toetuse suurus. Salvestage antud kuva ja liikuge tagasi tegevuste põhilehele vajutades "Salvesta ja pöördu tagasi "Tegevused" põhilehele" (vt Pilt 17).

#### **Pilt 17. Toetuse summa koos tegevustega näide**

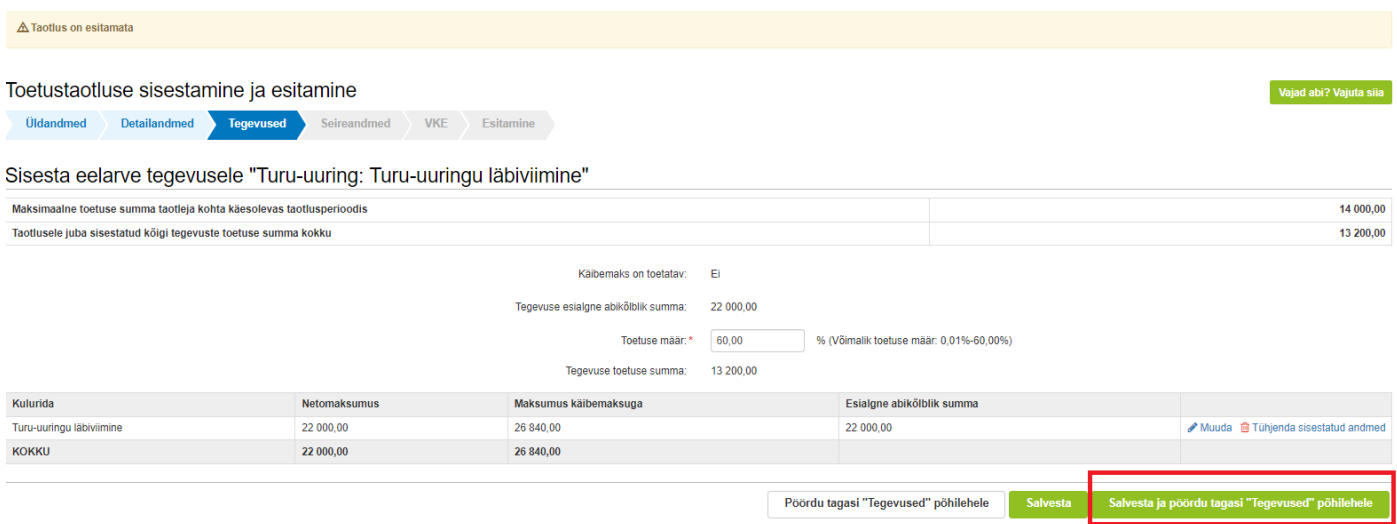

**Toetatava tegevuse osaks võib olla ka taotluse ja selles esitatud andmeid tõendavate dokumentide koostamiseks tellitud töö või teenus, mis hüvitatakse ühikuhinna alusel summas 256 eurot taotluse kohta. Seda saab sisestada alles siis kui põhitegevus on sisestatud (vt Pilt 18).**

Ettevalmistava töö kulu sisestamiseks vajutage "Lisa uus tegevus".

#### **Pilt 18. Ettevalmistava töö tegevuse sisestamine**

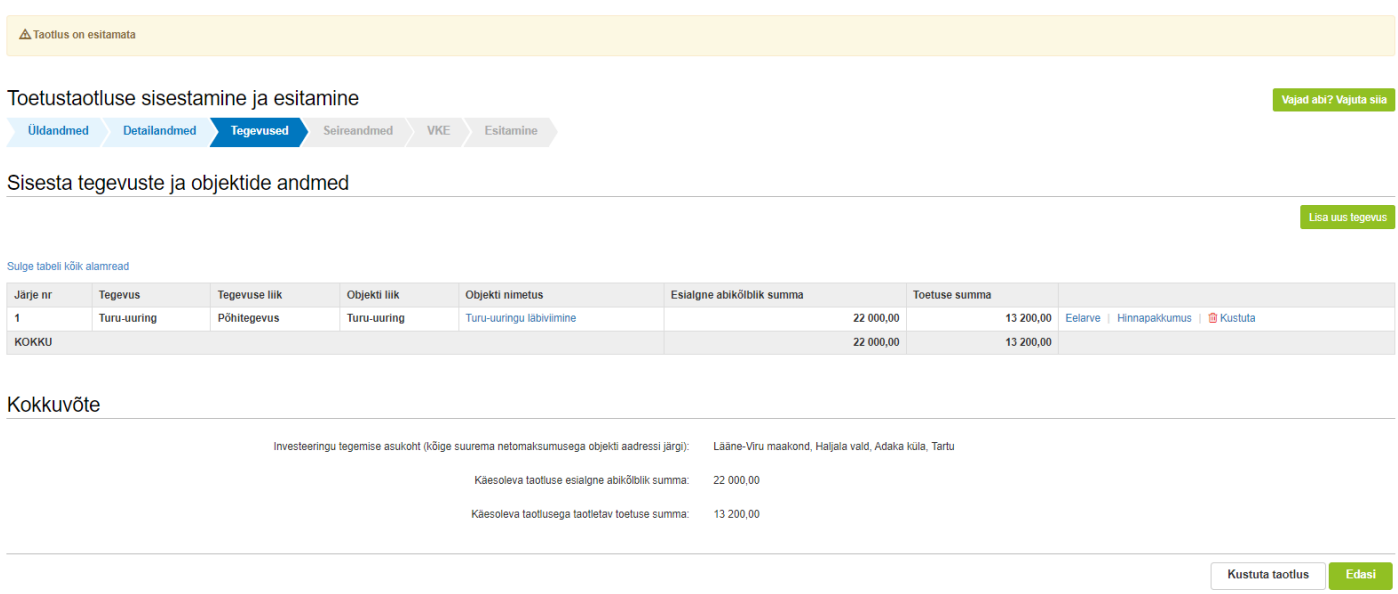

Avaneb aken "Sisesta tegevuse andmed" (vt Pilt 19):

- Tegevuse liik. Rippmenüüst valige "Ettevalmistav töö".
- **Tegevus, mida ettevalmistab.** Rippmenüüst valige eelnevalt sisestatud põhitegevus, mida ettevalmistav tegevus toetab.
- Objekti liik. Rippmenüüst valige "Taotluse ja dokumentide koostamiseks tellitud töö või teenus".

## **Pilt 19. Sisesta tegevuse andmed**

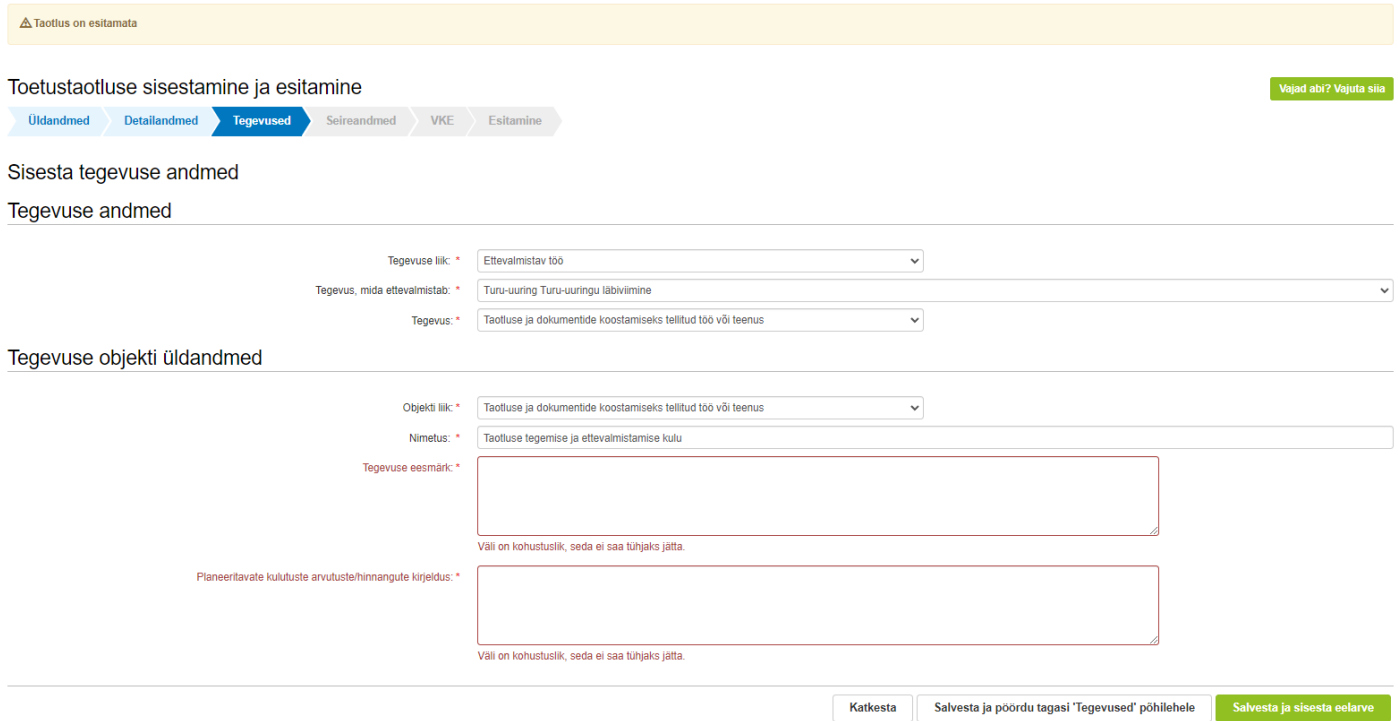

Kui tegevuse kohta on andmed sisestatud, siis vajutage nuppu "Salvesta ja sisesta eelarve". Avaneb eelarve sisestamise kuva (vt Pilt 20), kus ühikumääraks tuleb märkida 256. Seejärel vajutage "Muuda" nuppu ning sisestage ühikud.

## **Pilt 20. Sisesta ühikumäär ja ühikud**

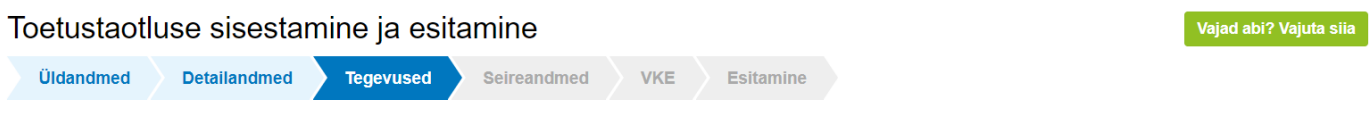

Sisesta eelarve tegevusele "Taotluse ja dokumentide koostamiseks tellitud töö või teenus: Taotluse ettevalmistamise ja esitamise teenus"

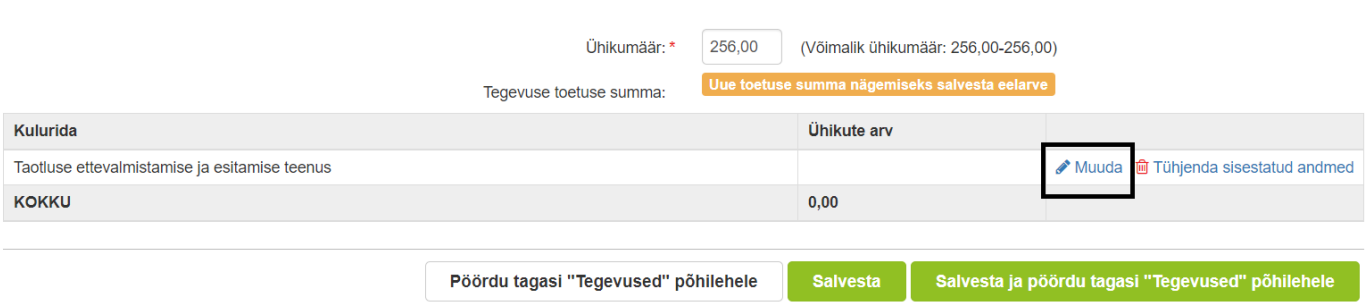

Pärast andmete sisestamist salvestage antud kuva ja liikuge tagasi tegevuste põhilehele vajutades "Salvesta ja pöördu tagasi "Tegevused" põhilehele".

Tegevuste põhilehel kuvatakse kokkuvõtet sisestatud tegevusest koos toetuse summaga. Enne järgmiseesse sammu liikumist tuleb sisestada nõutud tegevustele hinnapakkumused (vt Pilt 21).

## **Pilt 21. Kokkuvõte**

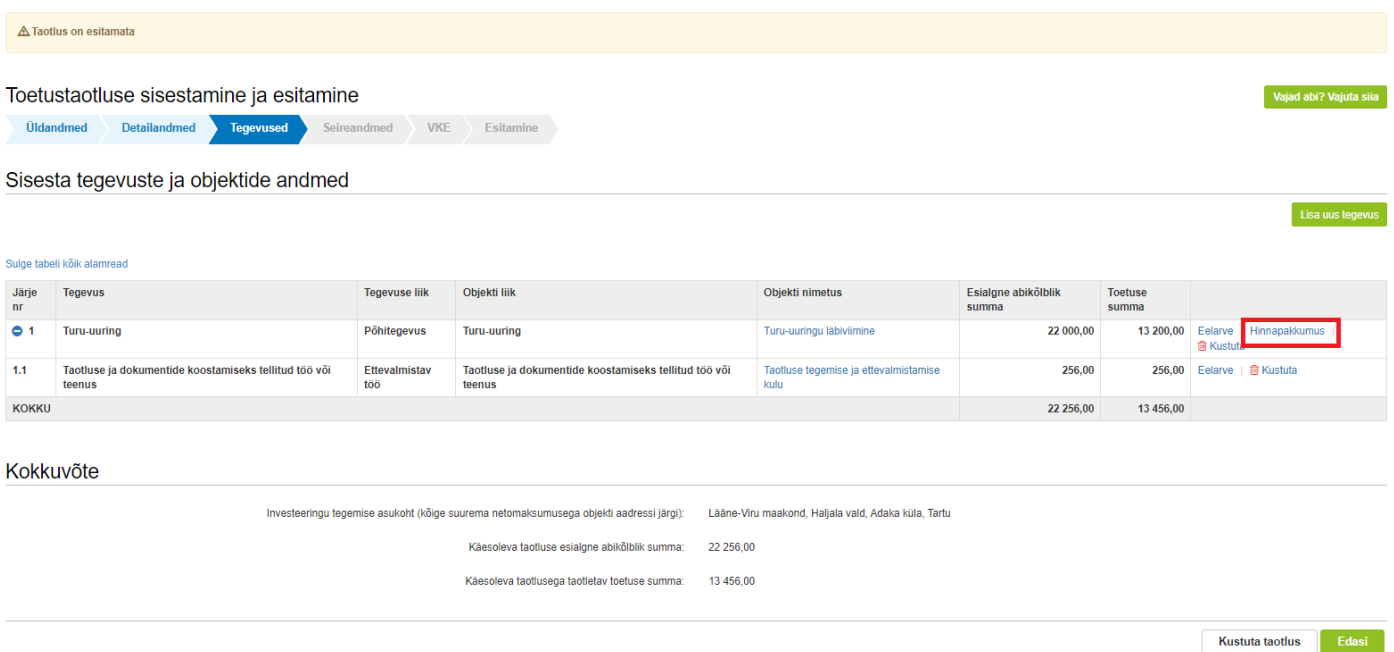

Vajutades hinnapakkumuse lingile avaneb aken, kus saab alustada hinnapakkumuste sisestamisega (vt Pilt 22).

#### **Pilt 22. Lisa hinnapakkumus**

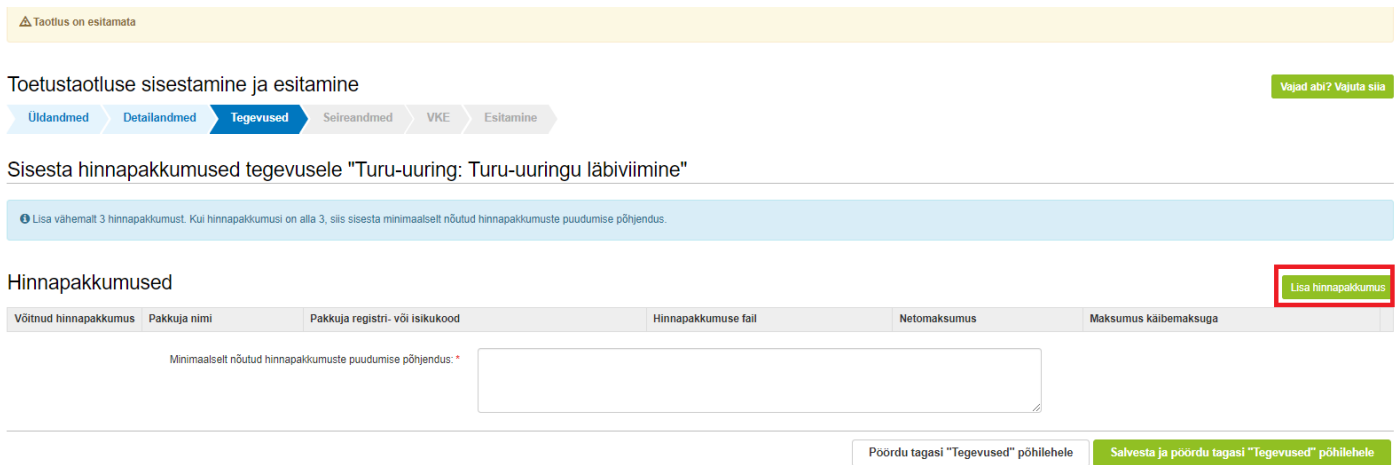

Kuvatakse hinnapakkumuse andmete väli. Kõigepealt tuleb valida kas tegu on võitnud hinnapakkujaga. Seejärel tuleb täita pakkuja andmed alustades pakkuja riigi vailmisega. Kui pakkujaks on juriidiline isik, siis sisestage pakkuja registrikood ja vajutage "Otsi". Kui pakkujaks on eraisik, siis lisage pakkuja isikukood. Automaatselt ilmuvad pakkuja nimi ja ettevõtlusvorm. (vt Pilt 23). Lõpetuseks lisage hinnapakkumuse dokumendid. Peale andmete sisestamist ja salvestamist saab sisestada järgmise hinnapakkumise vajutades "Salvesta ja lisa järgmine pakkumus" või "Salvesta ja lõpeta" kui rohkem hinnapakkumusi ei sisestata.

#### **Pilt 23. Hinnapakkumuse sisestamine**

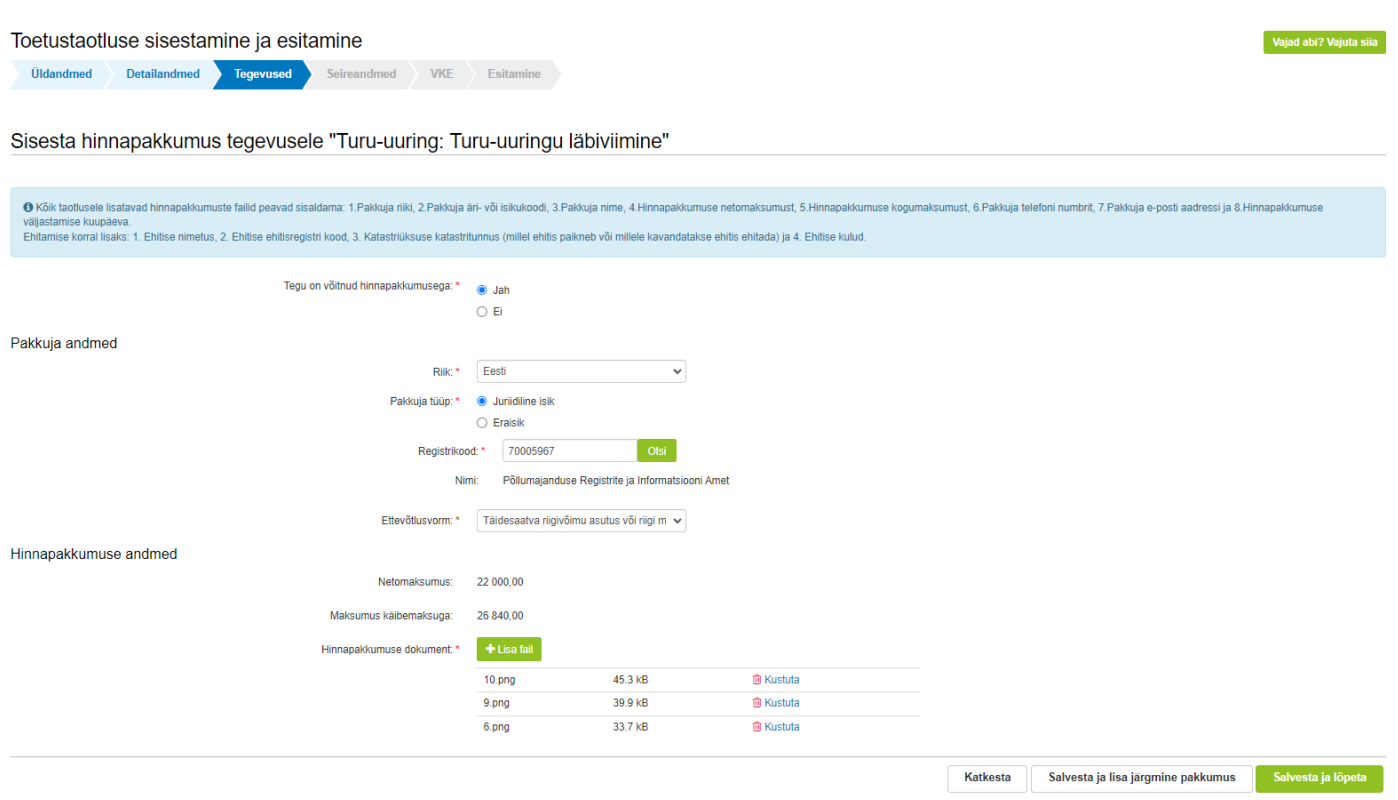

Kui sisestate vähem kui 3 hinnapakkumust, siis tuleb lisada minimaalselt nõutud hinnapakkumuste puudumise põhjendus ning tuua välja olulised näitajad, mis olid aluseks pakkumuse küsimisel ja parima pakkumuse välja selgitamisel (vt Pilt 24).

# **Pilt 24. Hinnapakkumuse selgitused**

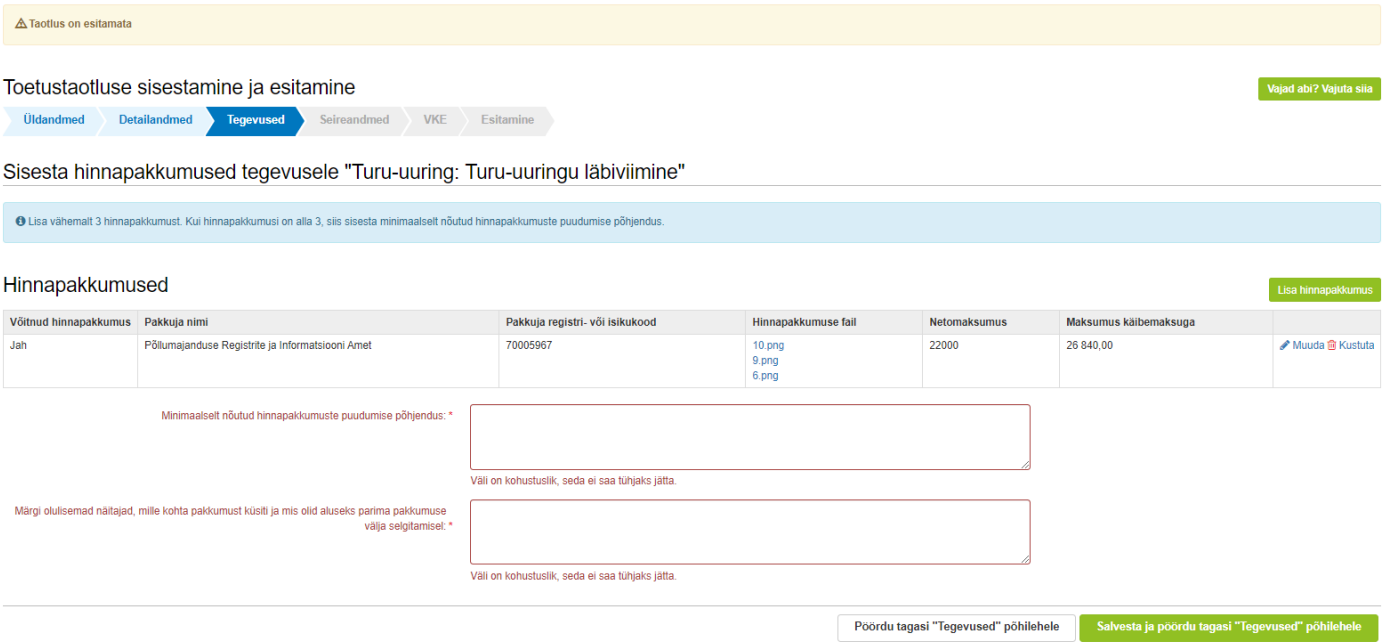

Pärast hinnapakkumuste ja vajalike selgituste sisestamist vajutage "Salvesta ja pöördu tagasi "Tegevused" põhilehele". Järgmisesse sammu liikumiseks vajutage "Edasi".

# <span id="page-14-0"></span>3.4. Seireandmed

Seireandmete plokis tuleb täita:

# **1) Seireandmed (vt Pilt 25).**

Kõigil küsimustel on eelseadistatud abitekstid, mis suunavad õiget vastust valima või sisestama.

**Oluline on täpselt märkida ka projekti algus- ja lõppkuupäev, sest see on taotluse rahuldamise tegemise otsusel oleva projekti elluviimise perioodi aluseks.** 

## **Pilt 25. Seireandmed**

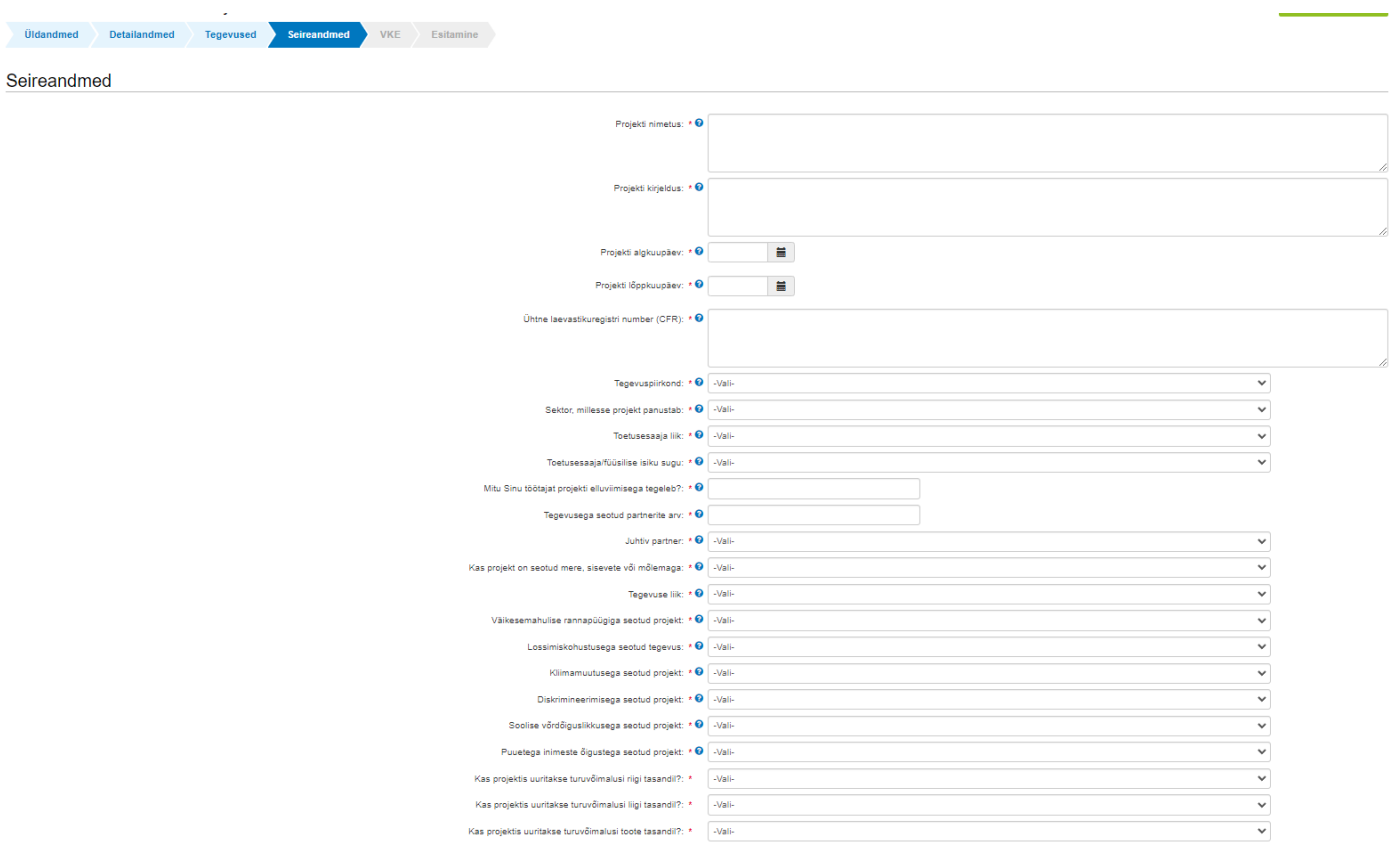

# **2) Maksetaotluste esitamise prognoos poolaastate lõikes (vt Pilt 26).**

Lisaks märgi maksetaotluste esitamise prognoosid poolaastate lõikes. Planeeritavad maksed kokku peavad olema võrdsed esialgselt taotletava summaga.

#### **Pilt 26. Maksetaotluste prognoos**

Arvestades projekti elluviimise perioodi ja projekti kogumaksumust märgi maksetaotluste prognoosid poolaastate lõikes:

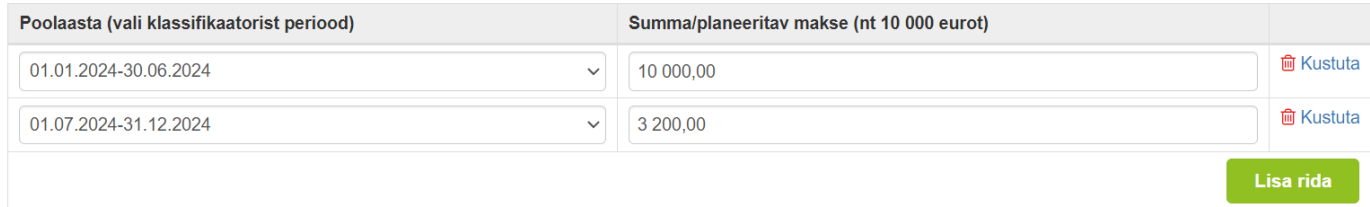

#### **3) Prognoositav edendus- ja teavitustegevusest kasu saavate ettevõtete loetelu (vt Pilt 27).**

Sisesta prognoositav projekti elluviimisest kasu saavate ettevõtete loetelu. Sisestage ettevõtte registrikood ja vajuta "Otsi", misjärel kuvatakse ettevõtte nimi. Järgmise ettevõtte lisamiseks vajutage "Lisa rida".

#### **Pilt 27. Prognoositav kasu saavate ettevõtete loetelu**

Prognoositav edendus- ja teavitustegevusest kasu saavate ettevõtete loetelu.:

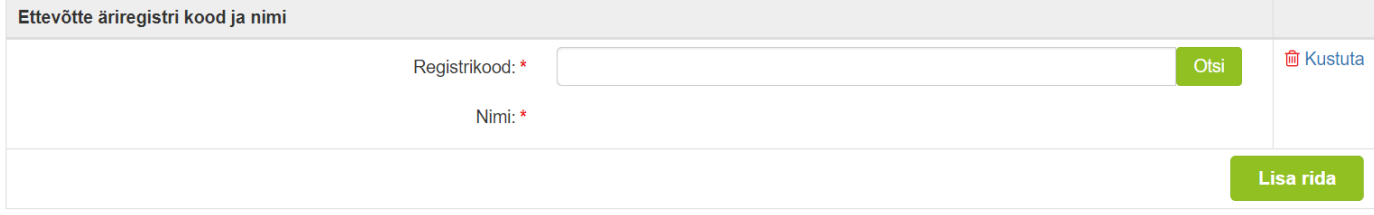

Järgmisesse sammu liikumiseks vajutage "Edasi".

# <span id="page-15-0"></span>3.5. VKE

VKE sammus kuvatakse äriregistri andmete põhjal automaatselt, kas FIE või äriühingust ettevõtja puhul on tegemist mikro-, väikese- või keskmise suurusega ettevõtjaga või suurettevõtjaga. Antud meetmes suurettevõtjatele toetust ei määrata. MTÜ puhul VKE sammu ei kuvata ja see ei kohaldu (vt Pilt 28).

#### **Pilt 28. Ettevõtte suurus**

#### Seotud ettevõtete andmed

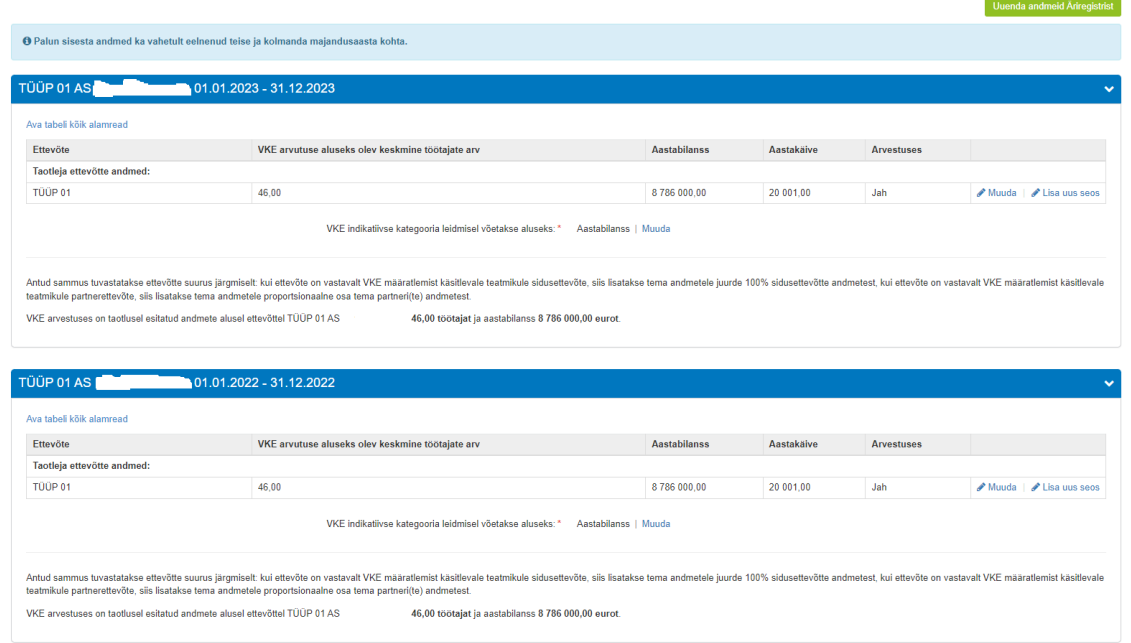

Taotleja saab juurde lisada endaga seotud teisi juriidilisi isikuid, vajutades "Lisa uus seos" nuppu (vt Pilt 28). "Muuda" nupust (vt Pilt 28) saab vajadusel muuta VKE arvutuse aluseks olevat keskmist töötajate arvu.

Kui lisad endaga seotud isikuid, siis tekib taotleja ekraanile leht, milles tuleb täita kõik vajalikud read (vt Pilt 29).

## **Pilt 29. Endaga seotud isikute lisamine**

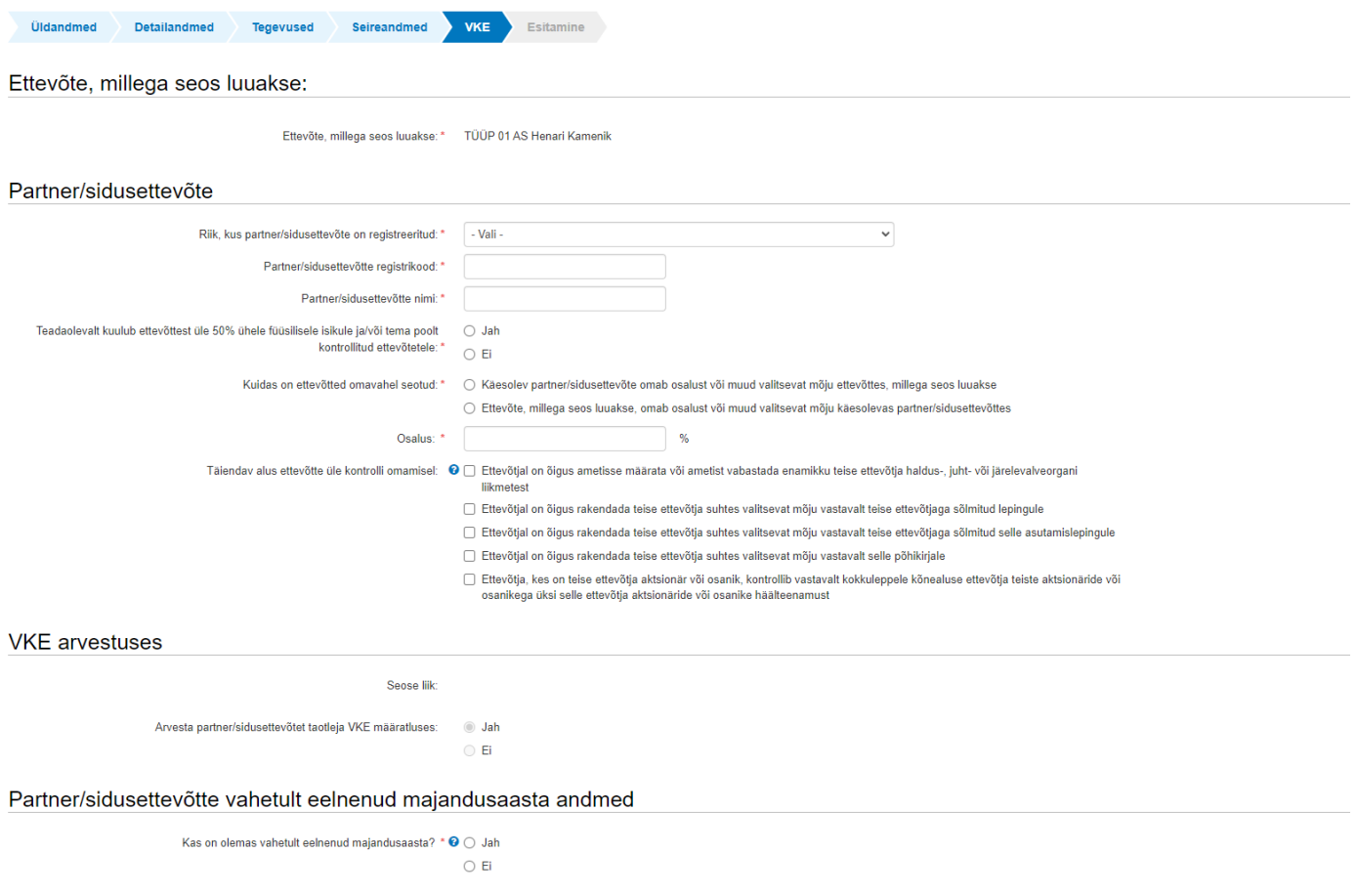

Kui kõik vajalikud andmed on sisestatud, siis vajutage "Salvesta ja pöördu tagasi VKE põhilehele".

Järgmisesse sammu liikumiseks vajutage "Edasi".

# <span id="page-17-0"></span>3.6. Esitamine

Viimane samm on esitamine. Selles sammus kuvatakse taotletav summa, täidetud taotlus PDF failiformaadis ning taotluse esitamiseks vajalikud kinnitused (vt Pilt 30).

Märkige nõutud kinnitused ning esitage taotlus vajutades nuppu "Esita taotlus". Süsteem palub taotlejal veidi oodata ning mitte arvuti juurest lahkuda, kuni taotlus registreeritakse ning taotlejale kuvatakse taotluse ülaserva nii taotluse registreerimise number kui ka taotlustoimiku number. Kohe pärast nupule "Esita taotlus" vajutamist e-PRIAst väljumisel või akna sulgemisel võib taotlus jääda registreerimata ning seega ka õigeaegselt esitamata. Seetõttu palume rahulikult oodata ning süsteemil taotlus registreerida. Pärast seda saate e-PRIAst väljuda.

#### **Pilt 30. Esita taotlus**

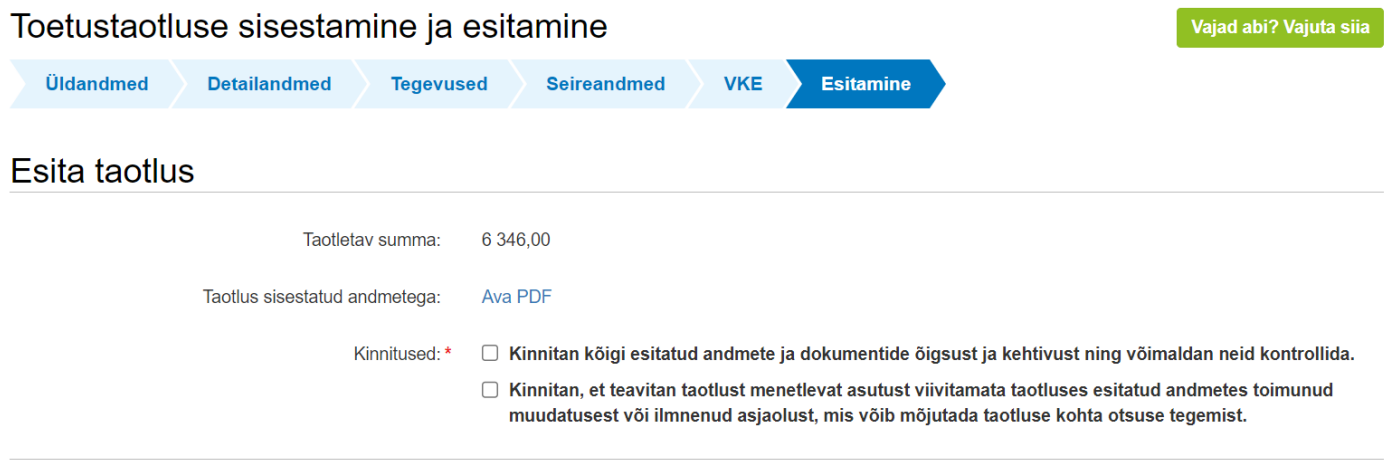

**Esita taotlus Kustuta taotlus**